## 研究生奖学金学生网上申请操作指南 (港澳台学生奖学金)

## 一、登录系统

进入 ehall 平台页面,点击页面右上角"登录"按钮后输入学号 和密码。搜索"研究生奖学金",点击"进入服务"。

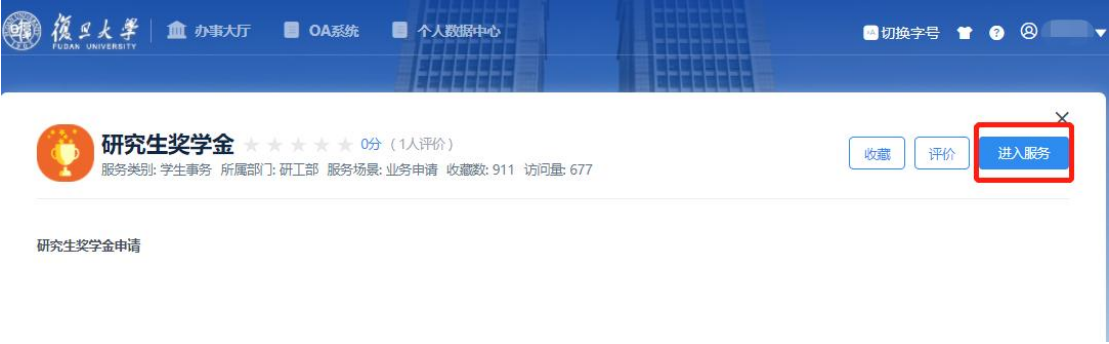

## 二、奖学金申请

在奖项申请模块下可看到所有奖学金,并可申请"符合条件"的 奖学金,查看奖学金种类的详细信息。

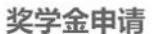

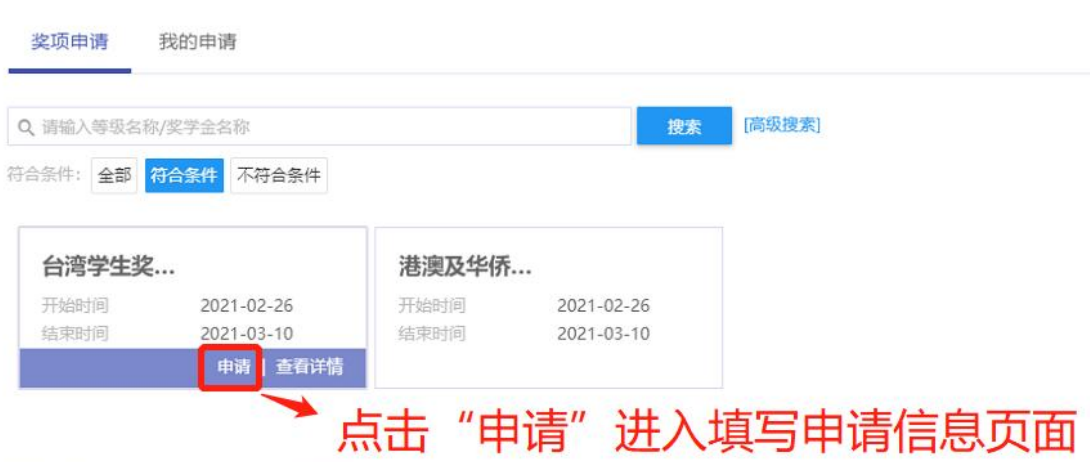

学生点击"申请"按钮后进入填写申请信息页面,根据要求填写 完成后点击"保存",再点击"提交",完成奖学金网上申请提交流程。

曾获奖励情况:申请学生填写本人在本学段就读期间所获得的奖 励情况,含获奖时间、奖项名称、级别等。

申请理由:包括申请学生的政治表现、思想情况、学习情况、在

校表现等内容。

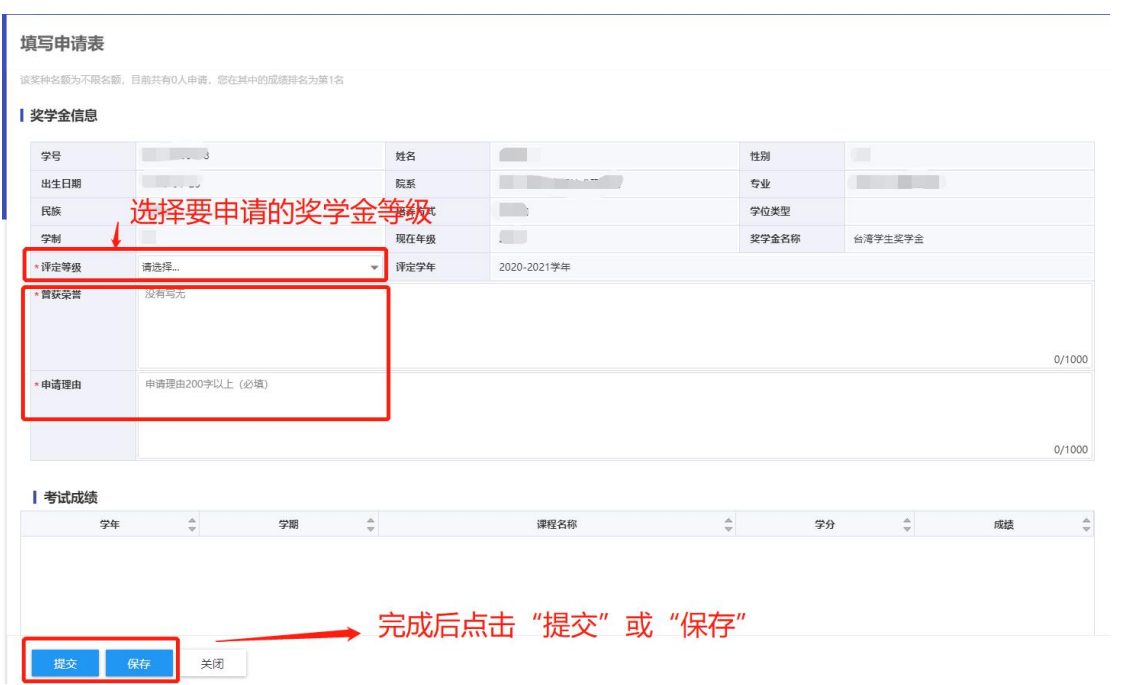

提交申请后,学生可在"我的申请"中查看已申请的奖学金详情 和审批进度,点击"台湾学生奖学金"或"港澳及华侨学生奖学金" 进入查看申请详情,可打印申请表

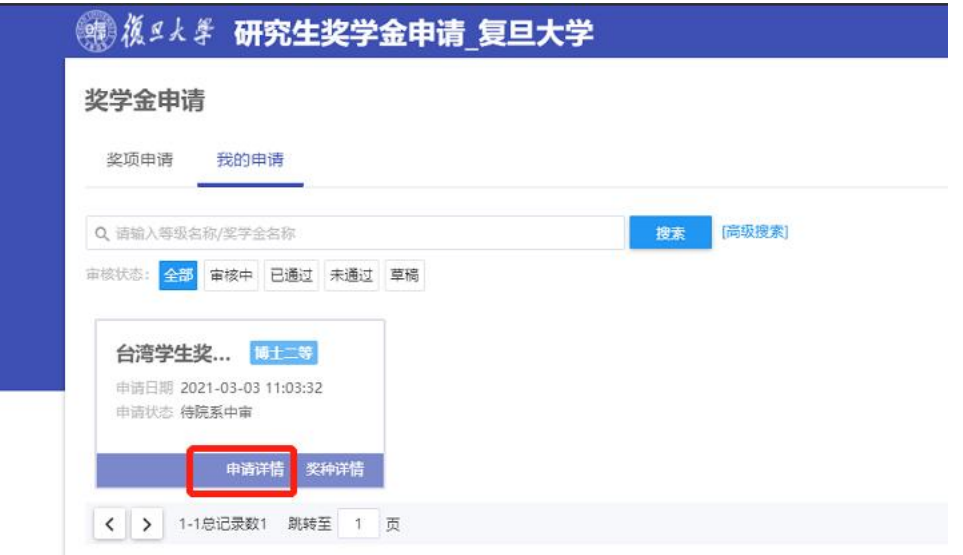

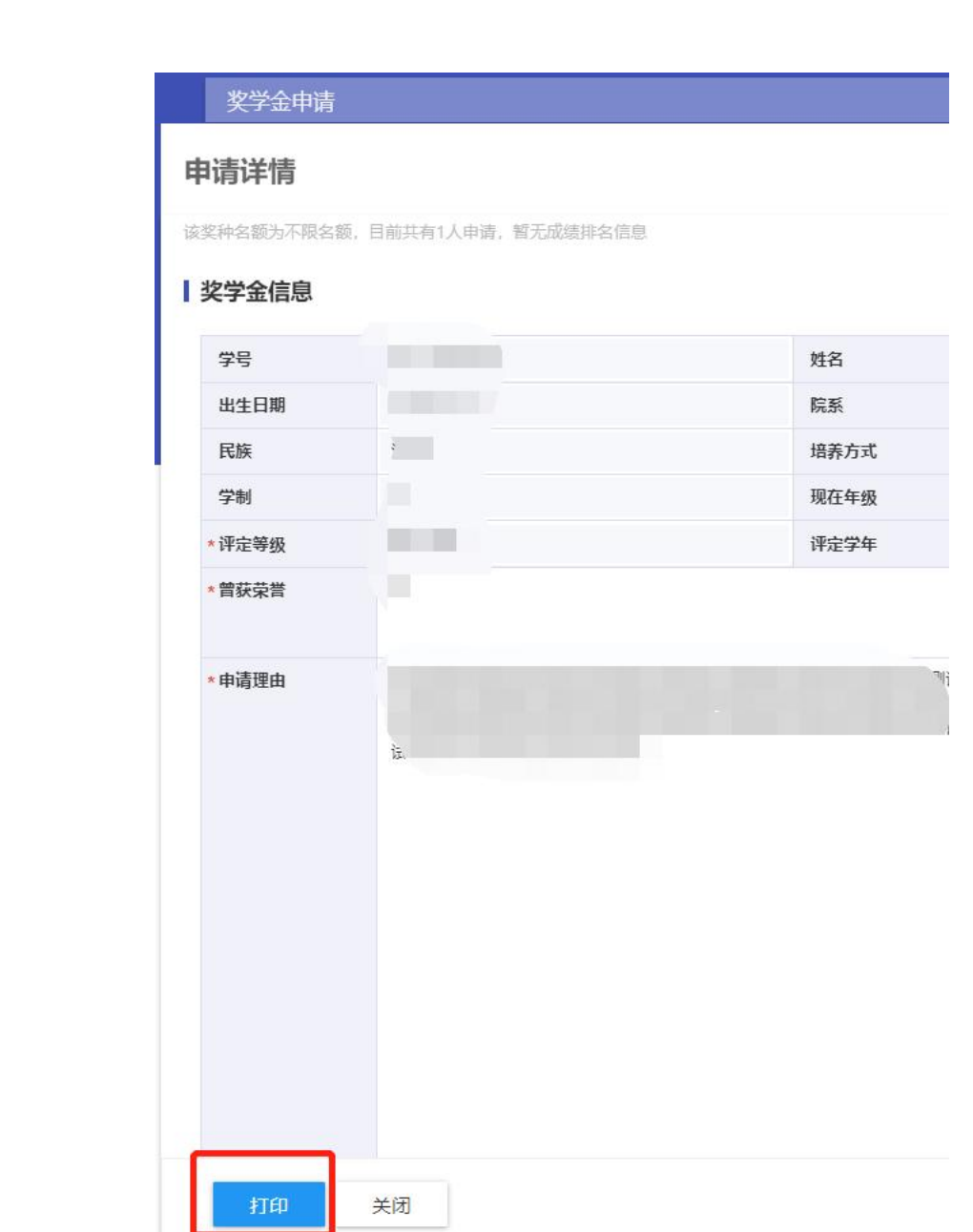